## **New User Profile Creation and Login**

To create an account, click "Login/Create Account" then "Create an Account" and fill in the mandatory fields. Now that your profile has been created, you will be able to log in directly from this area, however in future; you would simply use your existing user login.

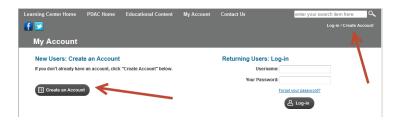

## Login/Password

Your login and password might be different for the Live Learning Center than the login you would normally use for your Association's website.

If you forget your username & password, please click on the "Forget Password" link & you will be emailed your password. If continue to have issues, please email Customer Support from the Contact Us page.

If you are copying and pasting the username/password from an email you received, please make sure they are no spaces when you paste into the fields. Please note- the username and passwords are case sensitive.

If your username and password is not being accepted, you may need to delete your cookies and try again.

back to top

#### Webpage not loading or receiving an error

Press the F5 key to refresh the page. If you are receiving an error, take a screenshot of the error and email it into multiviewmediasupport@multiview.com

back to top

### **Shopping Cart**

Select the product you would like to buy then click the "Purchase Button"

The products are located in the "Meetings" menu.

Once you click the purchase button, you will see a summary of your order. You can choose to continue shopping or checkout. You can also enter any promotional codes you've received.

Upon clicking "Check Out" you will be taken to a screen to confirm the account you are logged into. Once you confirm the account, you will be taken to the page to enter your credit card number and shipping details. Our products are online access so nothing will be shipped to you and you will have immediate access after the payment is processed.

After all the information has been filled in, you would click the "Submit."

You will then be taken a screen to see a summary of your order before your credit card will be charged. If everything is correct on this screen click the "Continue" button once. It is very important to click the

"Continue" button only once. Clicking the "Continue" button multiple times can result in your credit card being charged multiple times.

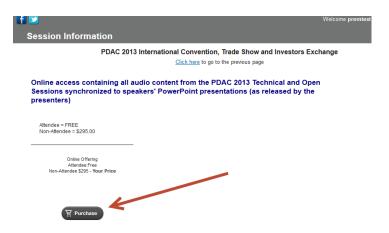

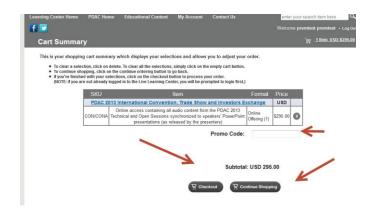

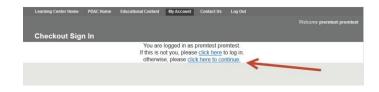

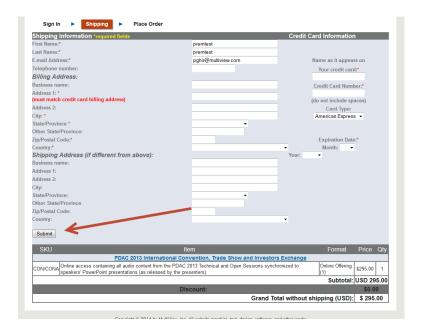

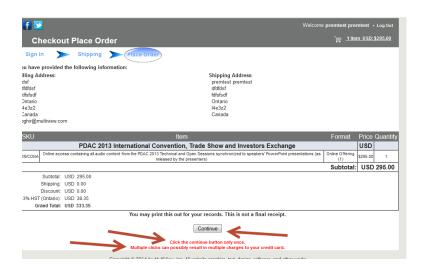

back to top

## Accessing your purchased content

You have immediate access to the content upon making the purchase.

You can access all your purchased multimedia content by clicking on "My Content" or "My Conferences". The "My Content" & "My Conferences" links are located in the "My Account" menu.

You can also filter your content by Conference by selecting the appropriate Conference from the "Conference" drop-down menu and click the "Filter" button.

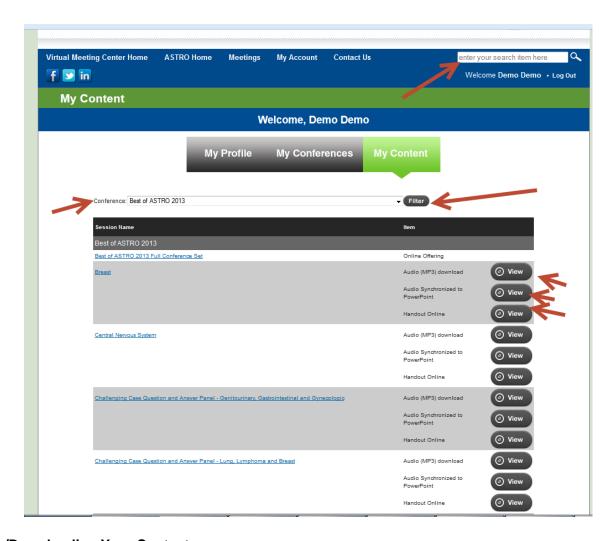

# **View/Downloading Your Content**

You would click the "View" button to view/play the content.

The "Audio Synchronized to Powerpoint" will open in a player with sound and video.

The "Audio (MP3) download" is the audio only; you can either play or download/save the file.

To download the audio MP3 file please right click (ctrl +click for MAC) on the MP3 download button and select "save target/link as.." from the drop down menu.

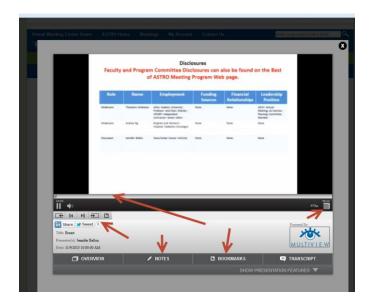

To move forward or backwards in the presentation you can click the forward or reverse buttons or click anywhere on the progress bar and the presentation will jump to that section.

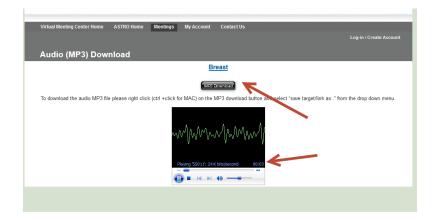

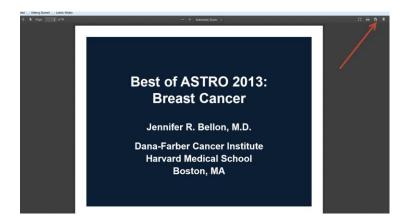

back to top

#### **Cannot View Content:**

Our players are compatible with most browsers. If the player does not play will you are probable missing a Flash or Quicktime plugin. You can update the Flash and Quicktime plugins at the following sites:

#### Flash:

http://get.adobe.com/flashplayer/

#### Quicktime:

http://www.apple.com/quicktime/download/

You can also check if you system is compatible with the Learning Center by clicking the Contact Us tab and the site it will automatically check if your system is compatible.

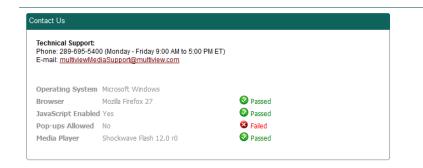

#### back to top

## **Downloading Content**

Audio Mp3's can be downloaded from our Live Learning Center by the following methods.

To download the audio MP3 file please right click (ctrl +click for MAC) on the MP3 download button and select "save target/link as.." from the drop down menu

back to top

## **Moving Files to Portable Devices**

Our Learning Centers are viewable on most portable devices with an internet connection such as smartphones, tablets, etc. If the device does not have an internet connection, some of the content can be saved and moved to the portable devices for offline listening and viewing. The audio portion (mp3's) of most presentations can be downloaded and moved to portable devices.

Apple devices such as iPods, iPhones & iPads will required you use iTunes to transfer the files to the portable device.

#### **Creating Audio CD's from the Learning Center**

The audio portion of the presentations can be downloaded and transferred to audio CD's or MP3 CD's for offline listening. You will require a CD Burning program installed on your computer to burn the files on to CD's.

back to top

### **Content not Available**

Most content takes approx. 3-6 weeks after the event finishes appear in your account. You will also receive an email with your login information and instructions how to access the content.

back to top

## **Deleting Cookies**

The following sites gives instructions on how to delete you cookies based on your browser and platform:

http://www.wikihow.com/Clear-Your-Browser%27s-Cookies

http://www.aboutcookies.org/DEFAULT.ASPX?page=2

back to top

### Safari - How to clear passwords in Safari

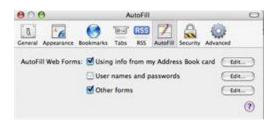

- 1. Open Safari
- 2. Choose Preferences from the Safari menu
- 3. Click on Autofill
- 4. Uncheck the box next to "User names and passwords"
- 5. Close the Autofill window

back to top

#### **Taking Screenshots**

We recommend when emailing our Support Team to include the screenshots of the issue you are having so they are better able to assist you.

If you do not know how to take a screenshot, here are some sites that will show you how:

Windows:

http://www.wikihow.com/Take-a-Screenshot-in-Microsoft-Windows

http://windows.microsoft.com/en-CA/windows-xp/help/setup/take-a-screen-shot

http://windows.microsoft.com/en-ca/windows/take-screen-capture-print-screen#take-screen-capture-print-screen#take-screen-capture-print-screen-capture-print-screen-captu

MAC:

http://guides.macrumors.com/Taking\_Screenshots\_in\_Mac\_OS\_X

iPad/iPhone/iPod:

Press the home and power buttons at the same time to take a picture of your screen. The picture will be located in your Photos. You can send it as an attachment when emailing our Support Team.

# **Links not Working or Data not Saving**

This is a compatibility issue with Internet Explorer

To Resolve:

Click the following icon in your browser and the link should work or the data should save.

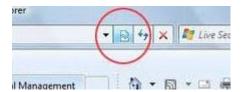

You can also try it in Firefox, Google Chrome or Safari if you continue to have issues.

back to top